### Cliccare su TESTI COORDINATI

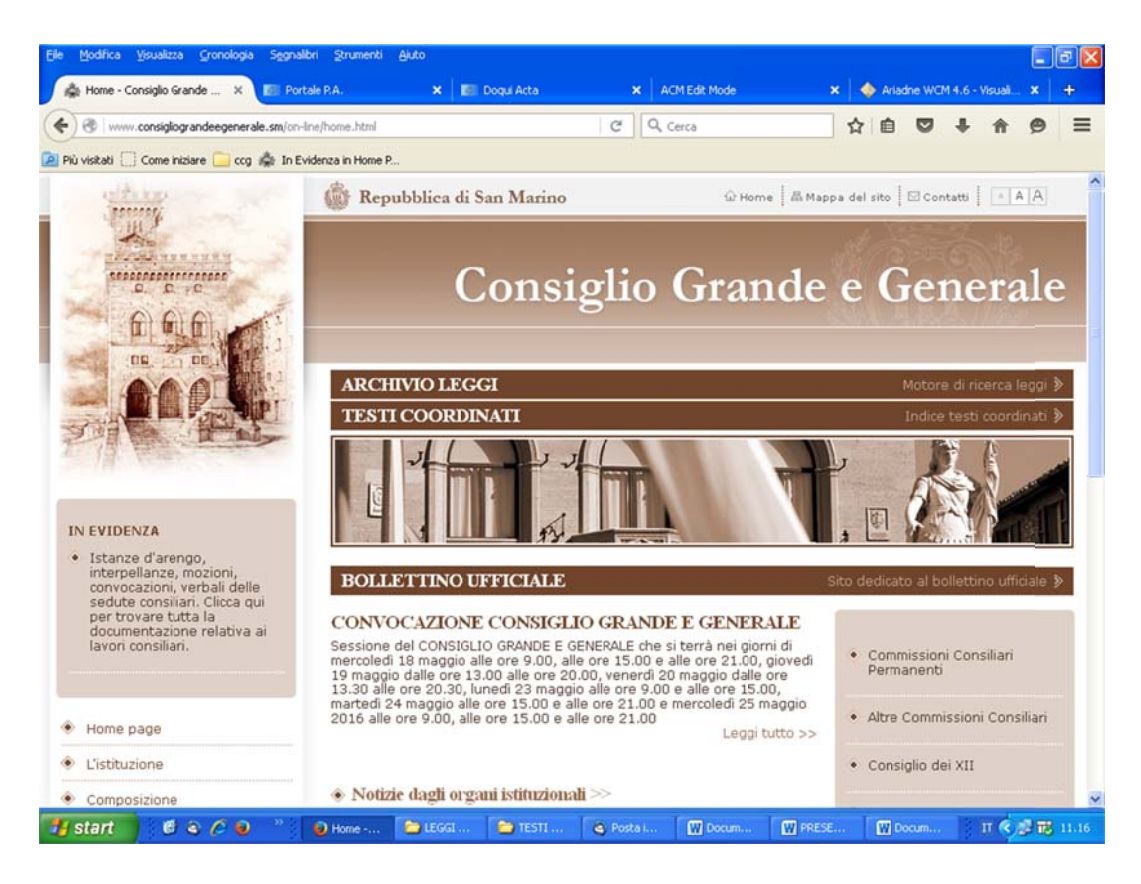

#### appare:

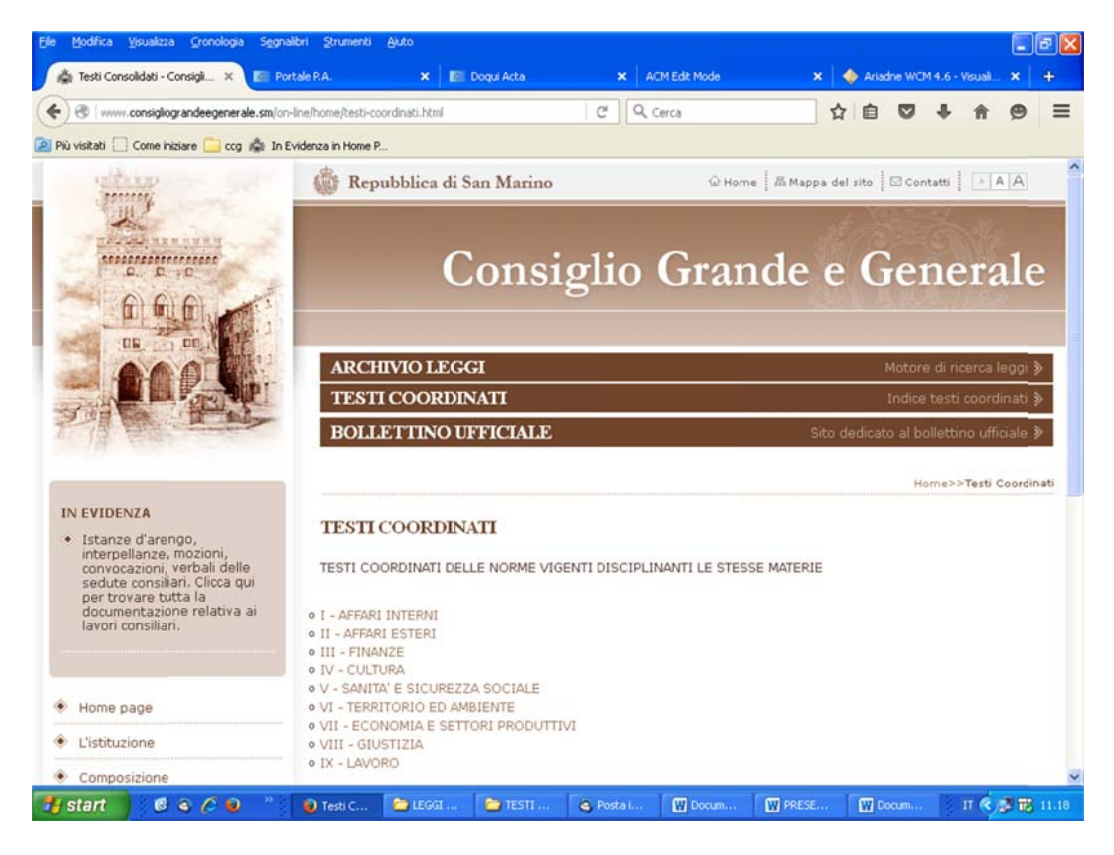

Cliccare su una macroaree. Esempio "AFFARI ESTERI"

## Appare:

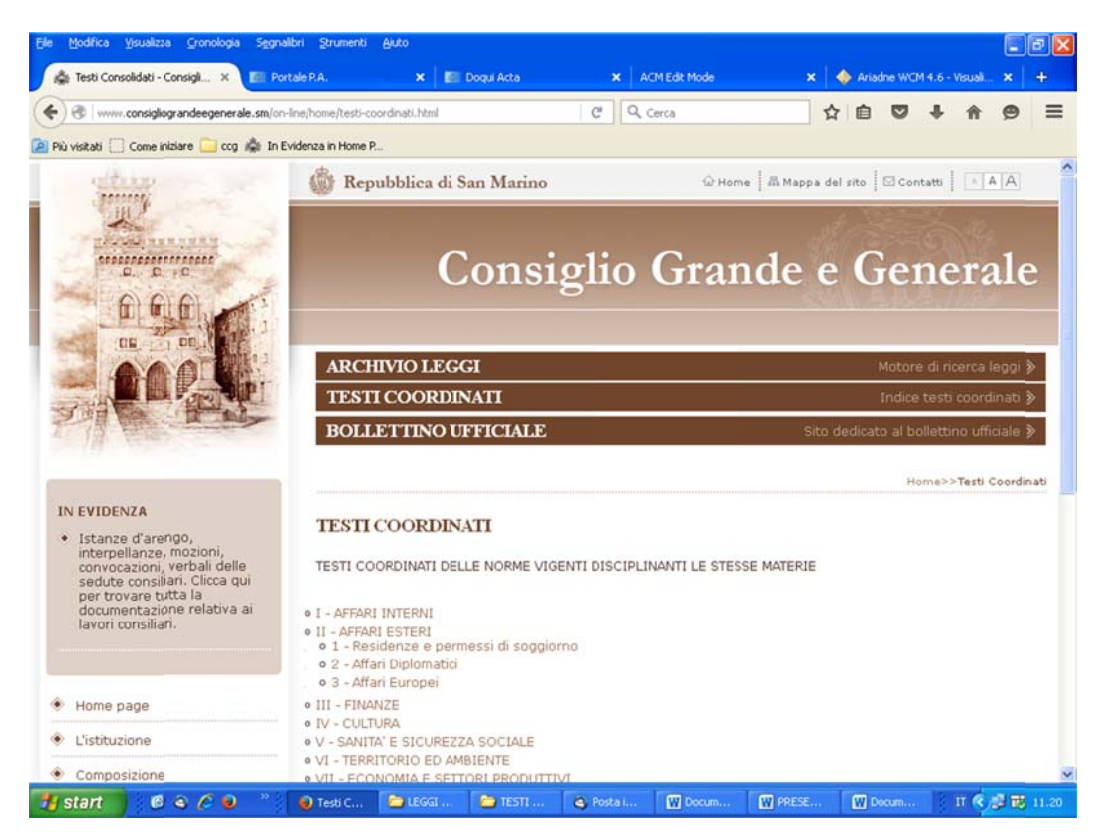

Cliccare su u na sottocategoria. Esempio "Residenze e permessi di soggiorno"

### Appare:

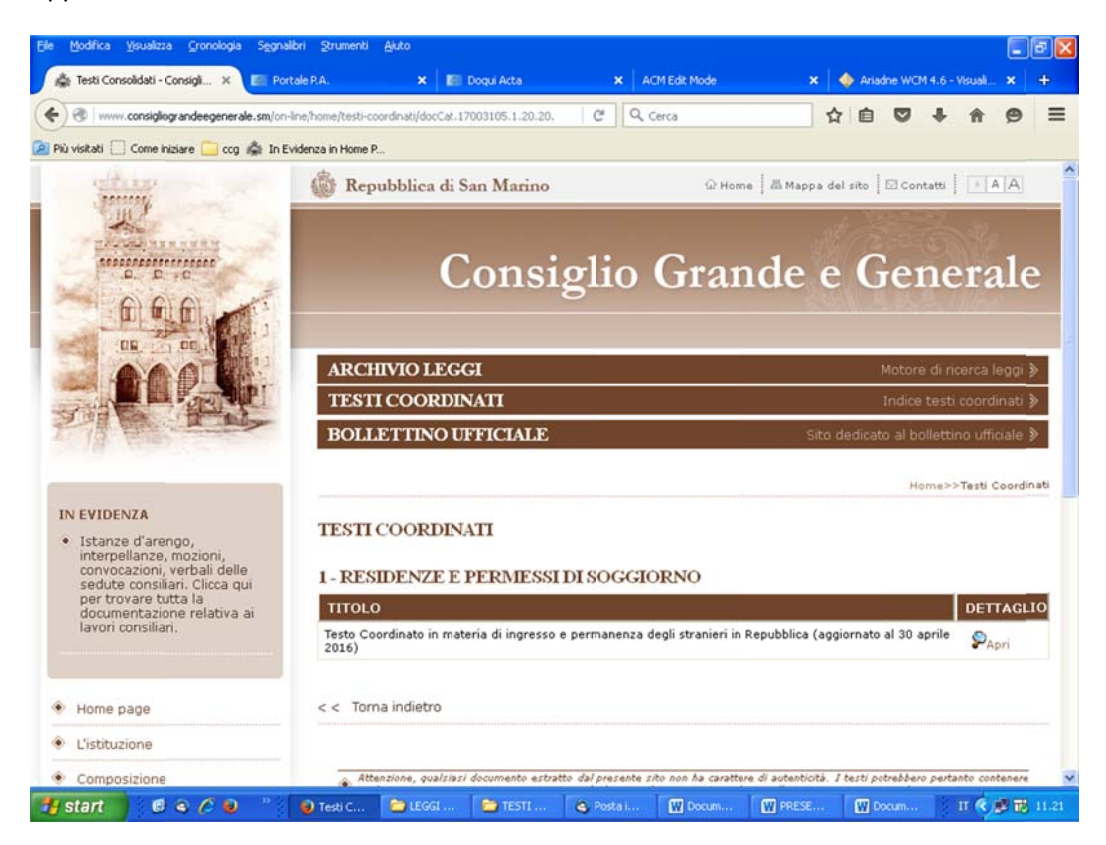

Per visualizzare il testo coordinato che interessa cliccare sulla lente e aprire il file.

Apparirà il testo coordinatore preceduto da un elenco di atti normativi citati nel testo medesimo cliccando sui quali ci si collegherà direttamente con il testo originario.

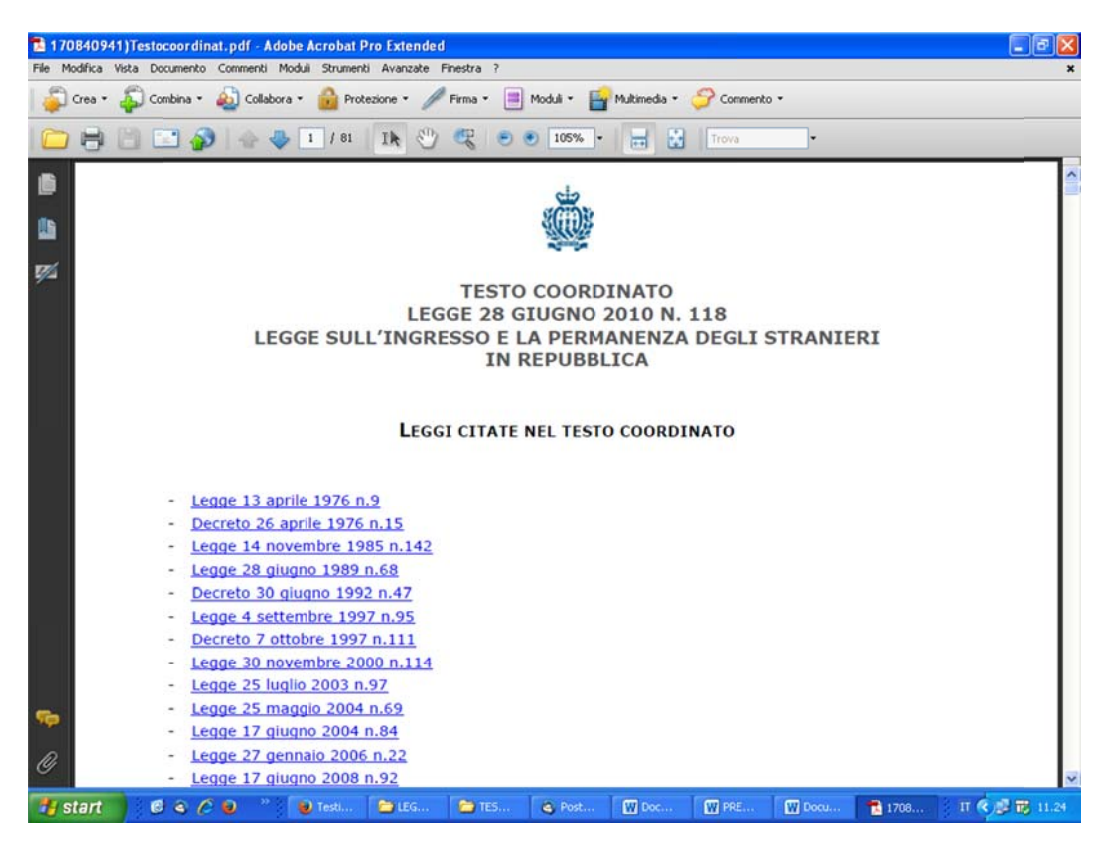

# PERCORSO AL CONTRARIO

Cliccare su "ARCHIVIO LEGGI":

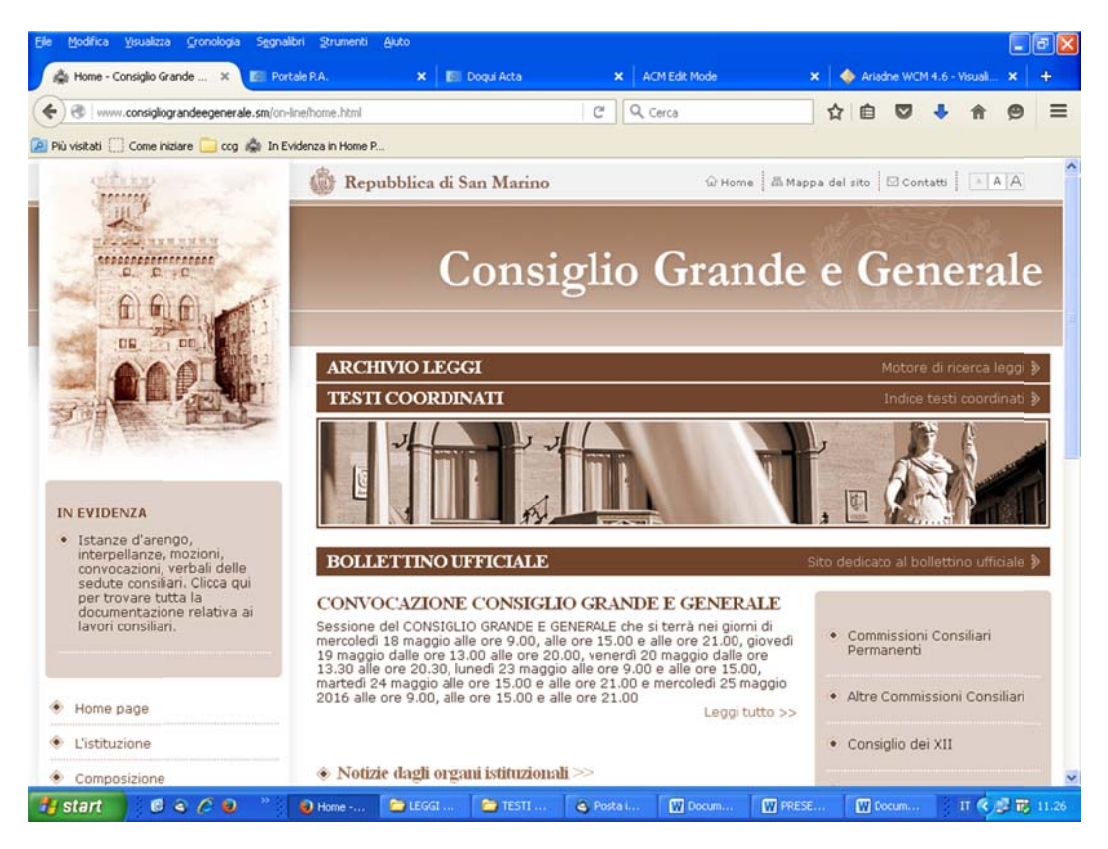

## Appare:

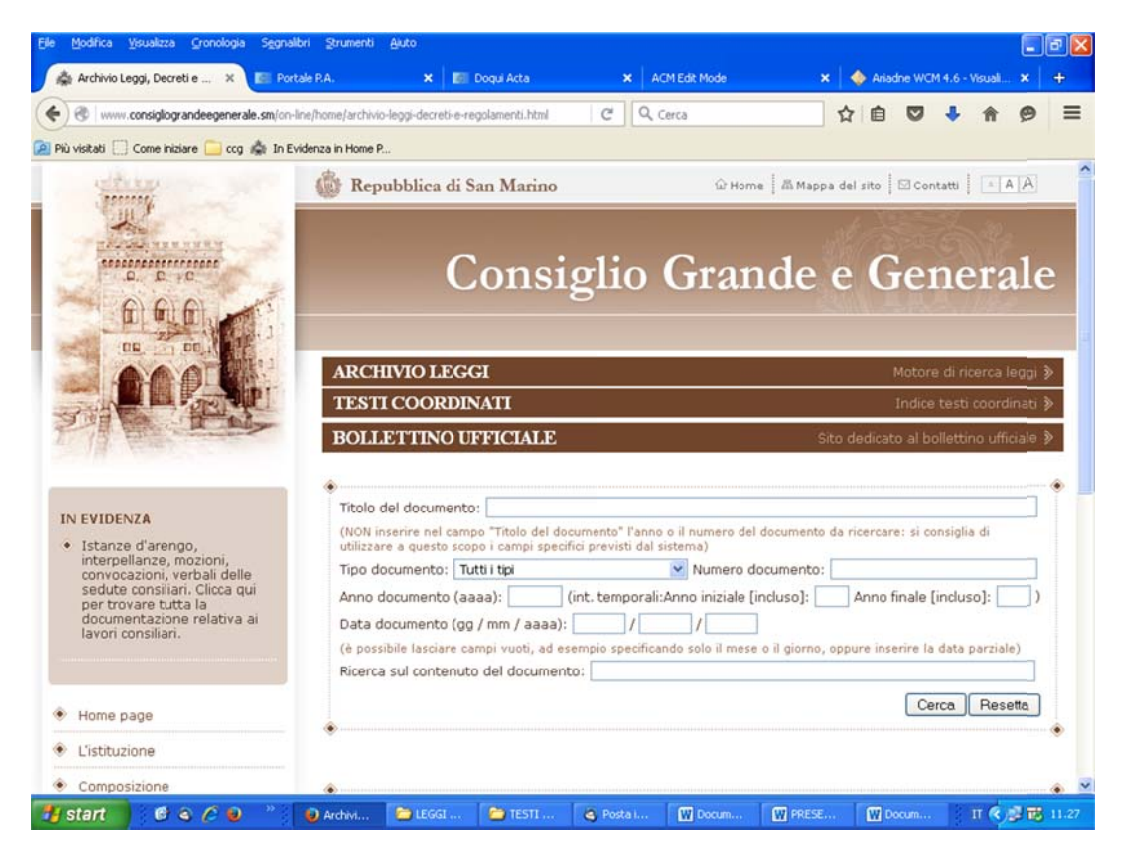

Compilare la scheda con alcuni dati dell'atto normativo che si intende cercare.

Esempio "Legge sulla permanenza degli stranieri in Repubblica"

# appare:

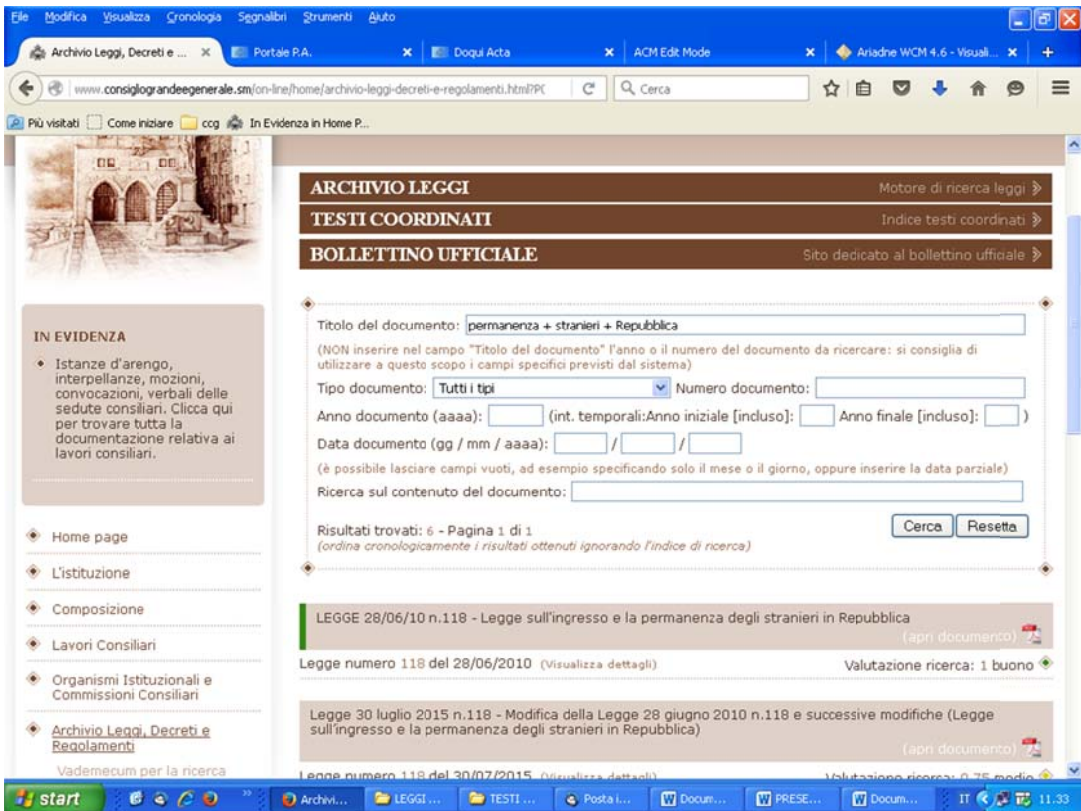

# Cliccare su "visualizza dettagli" relativo alla legge di interesse

### appare:

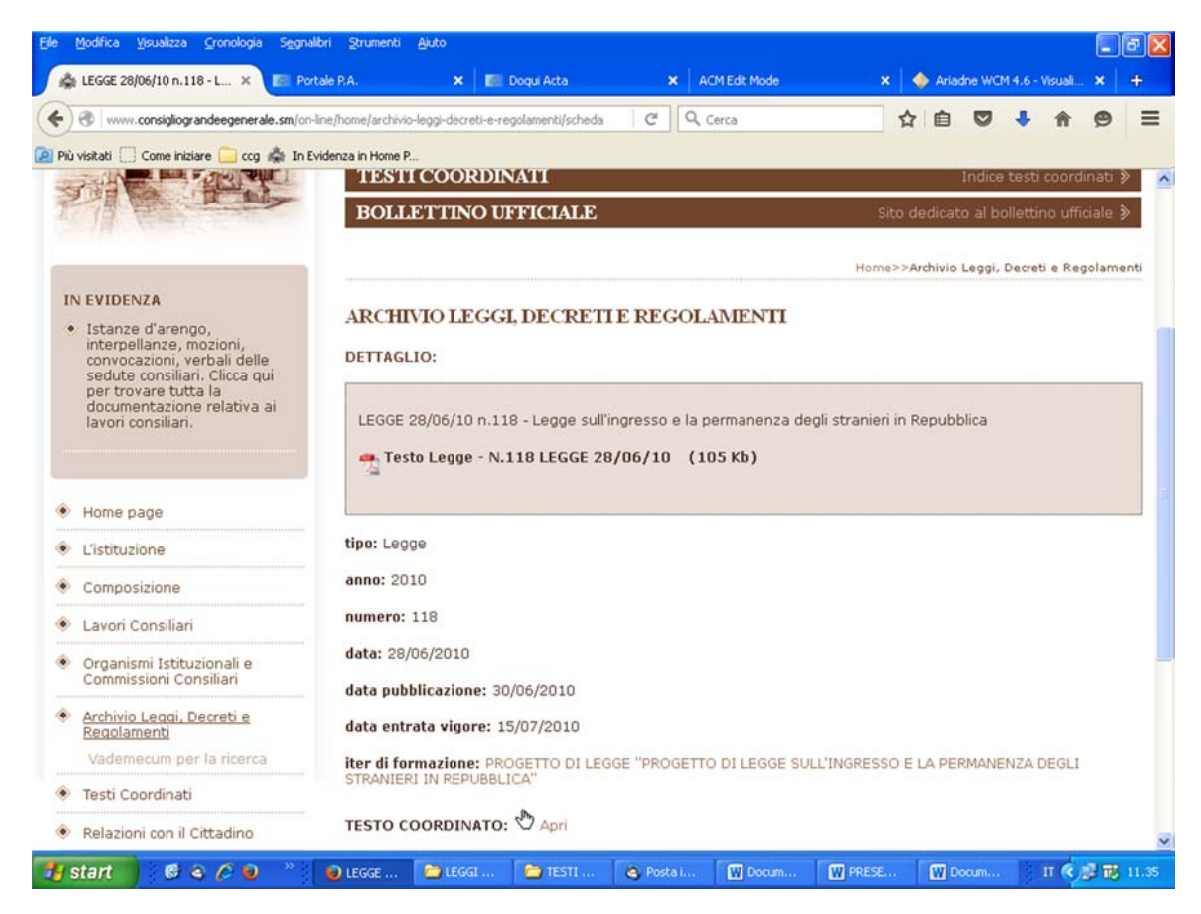

Cliccare su "TESTO COORDINATO"